# **Step 1 - Application**

Once you begin the online application process, you will need to provide the following personal information and then provide payment for the digital certificate:

- 1.Name
- 2.E-mail address
- 3.Home address
- 4.Phone number
- 5.Social Security Number (SSN)
- 6.Date of Birth (DOB)
- 7.Driver's License Number or State ID

**IMPORTANT**: During the application process, you will be required to create a Passphrase. This Passphrase will be needed to retrieve your certificate once it is approved. Please remember or store your Passphrase in a secure place, as it cannot be retrieved once you have submitted it. It is stored in an unreadable format, so support personnel have no access to the original text you submit.

# **Payment**

Payment methods: Credit Card or Voucher Number

*NOTE: To pay by Voucher Number, you must submit your Purchase Order prior to certificate application. See instructions for more information go to http://www.identrust.com/pdf/TrustID\_Voucher\_Request\_Form.pdf* 

## **Step 2 - Authentication**

Processing of your application is carried out by an IdenTrust Registration Agent. This process consists of validating the information provided in Step 1 against independent data sources. Once the application is approved, usually within 1 business day, a Welcome Letter is mailed to the address provided. Please allow up to 5 days for the Welcome Letter to arrive in the mail.

## **Step 3 - Retrieval**

Once the Welcome Letter is received in the mail, follow the instructions to retrieve your TrustID Personal Certificate.

## **Retrieving in Internet Explorer 7.0 and above**

If you are running Internet Explorer 7.0 and above and the IdenTrust cookie is not detected (i.e., the DST Root CA X1 is not in the browser), then you must install the root certificate and then the certificate chain (which consists of the S/MIME certificate and the sub-CA certificates). To retrieve the required certificates in this scenario, complete the

following steps:

- 1 . Go to the URL specified in the letter you received upon approval this URL is Certificate Issuance page.
- 2 . Enter the Activation Code provided in the letter.
- 3 . Enter the Passphrase you specified when you applied for the certificate in the Your Passphrase field, and then Click Retrieve. **The Certificate Retrieval Instructions appear**.
- 4 . Print the instructions by Clicking the Print button in your browser's toolbar.
- 5 .Click the link that says "Retrieve your Certificate." A message appears that asks, "Do you want to ADD the following certificate to the Root Store?"

## *Note: If this message does not appear, the root certificate has already been installed. Skip to step 7*

- 6 . Click Yes. The Status Screen appears and displays information about the certificate.
- 7 . Click Continue. The retrieval process is complete.

You have now successfully installed your digital certificate to your Internet Explorer browser. Your computer is now capable of sending digitally signed messages to others.

# **Internet Explorer 7 or higher - Complete the following steps to export a certificate from Internet Explorer 7 or higher :**

1 Open Internet Explorer 7 or higher. .

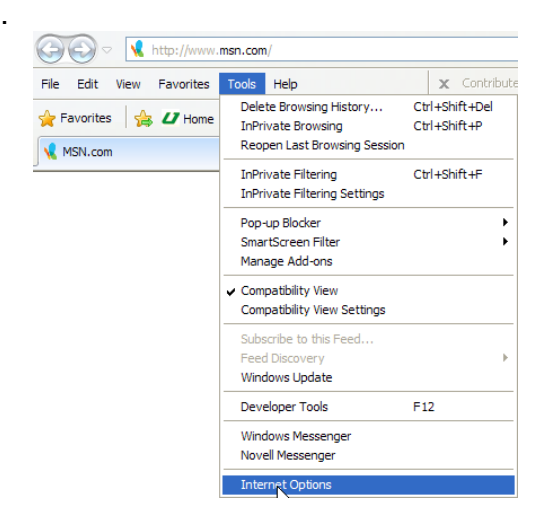

2 . Select Tools-->Internet Options. The Internet Options dialog box appears.

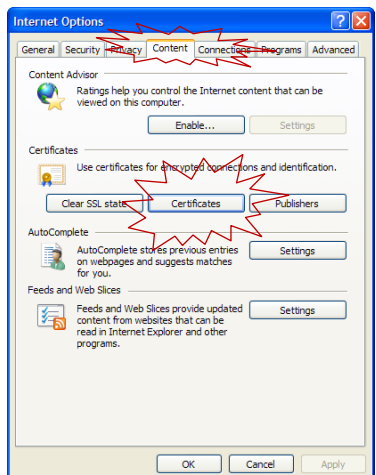

- 3 . Click the Content tab.
- 4 . Click the Certificates button. The Certificate Manager dialog box appears.

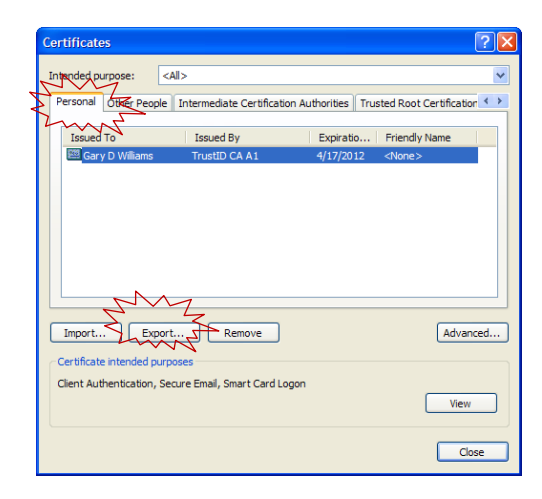

- 5 . Click the Personal tab. The tab lists your certificates and lets you choose a certificate for export and import.
- 6 . Select the certificate to export.
- 7 . Click the Export button. The Certificate Manager Export Wizard appears.

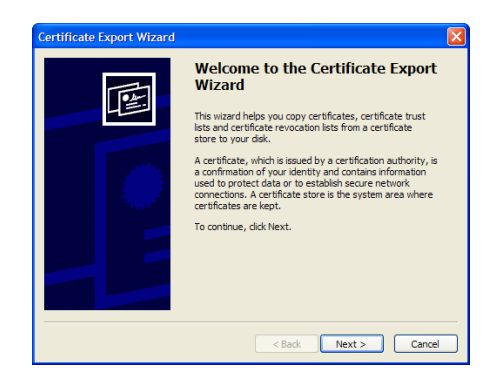

Follow the instructions to complete the wizard. Select these options in the following screens:

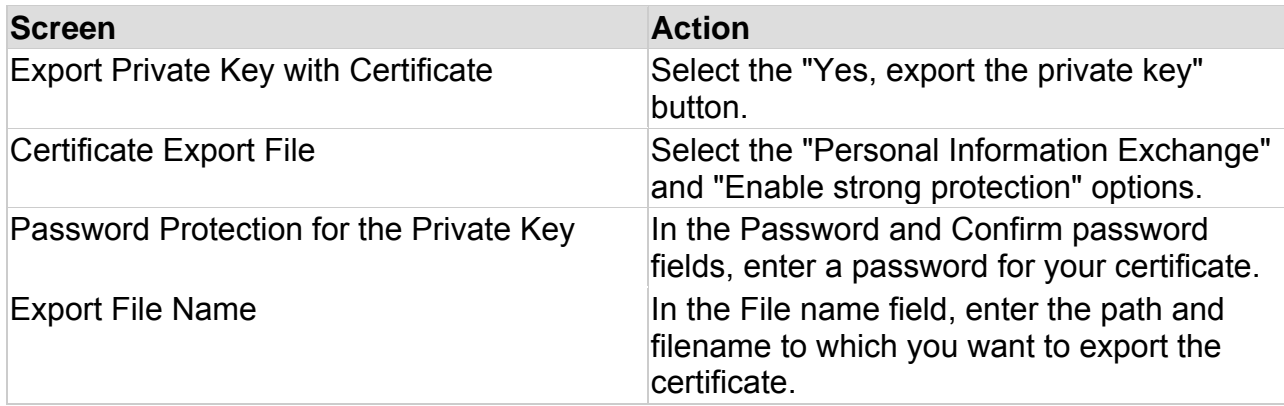

After you have completed the wizard, a message appears that says, "The export was completed successfully." Click OK, and you have now completed the export process.

# **To import a certificate that has been exported**

- 1. Open the eToken properties box
- 2. Open the advanced settings

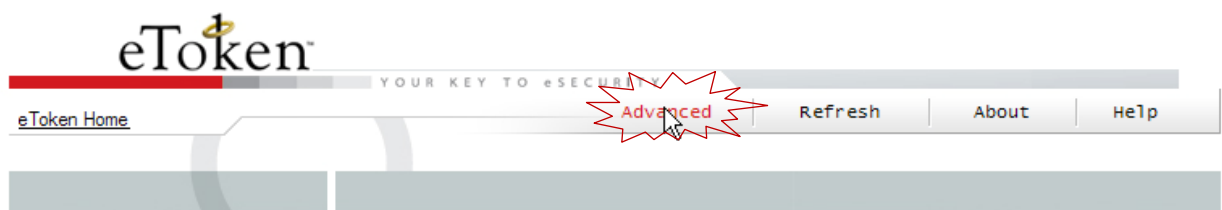

3. On the advance window click on the token name and then User Settings

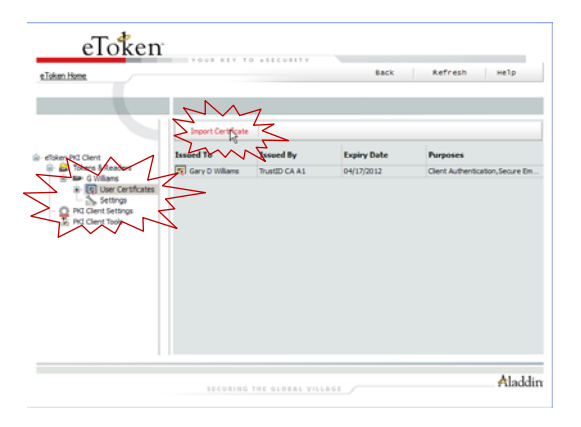

4. Click on Import Certificate

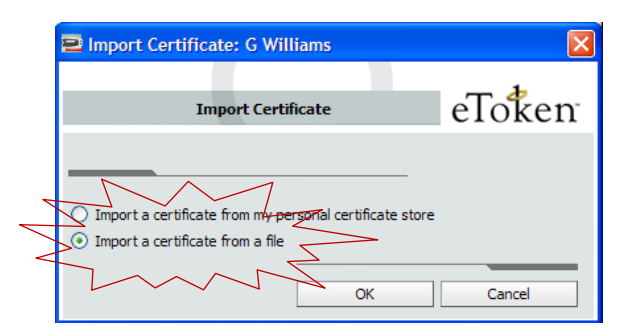

- 5. Select Import Certificate from a file
- 6. On the next window navigate to the area that you exported the certificate, highlight the file, and click open.

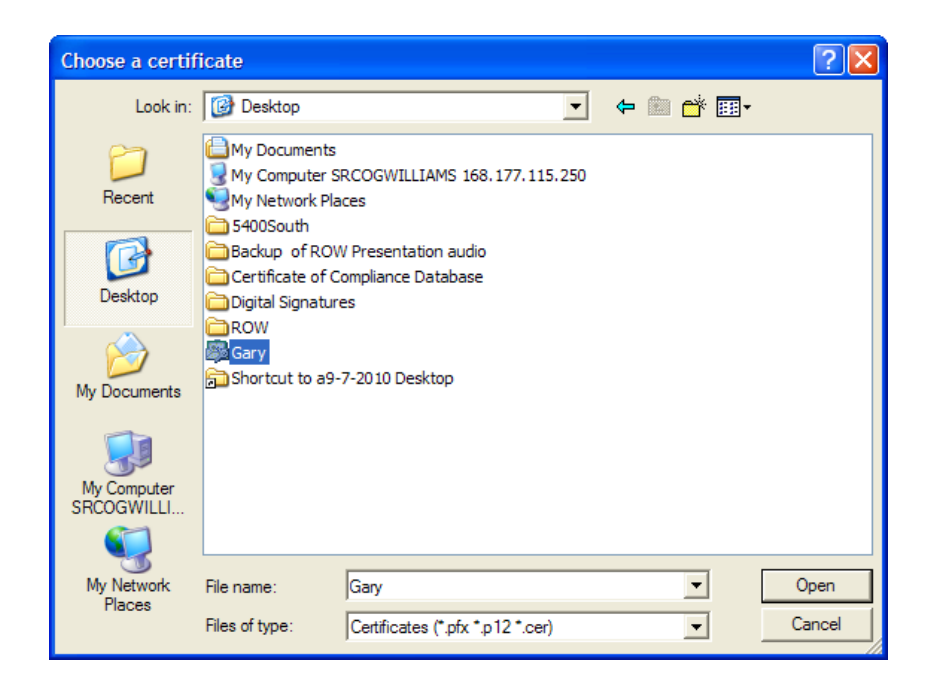

7. This will import the certificate to your token.